## **Je ne me suis jamais connecté à l'espace bailleur**

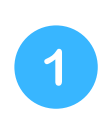

(@

Rendez-vous sur **[https://partenaires.caf.fr/bailleurs/portal](https://partenaires.caf.fr/bailleurs/portal/auth/login) [/auth/login](https://partenaires.caf.fr/bailleurs/portal/auth/login)** puis suivez les étapes ci-dessous

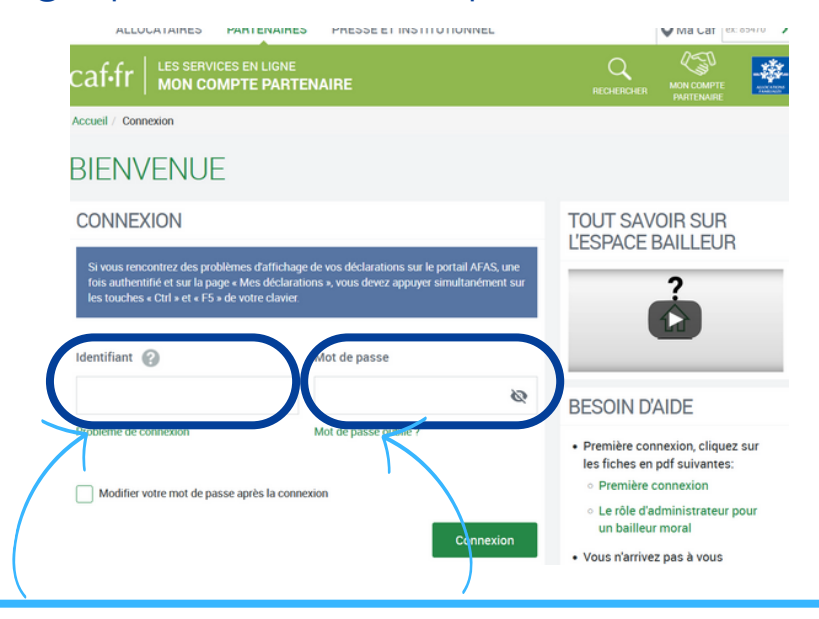

- **1. Renseignez vos identifiants fournis par la Caf et cliquez sur « Connexion »**
- **Vous avez reçu un identifiant et un mot de passe dans 2 mail distincts si votre adresse mail est connue de la Caf**
- **Vous avez reçu un identifiant et un mot de passe dans 2 courriers distincts si votre adresse mail n'est pas connue de la Caf**
- **2. Renseignez les informations demandées**
- **3. Personnalisez votre mot de passe**
- **4. Acceptez les règles d'usage**

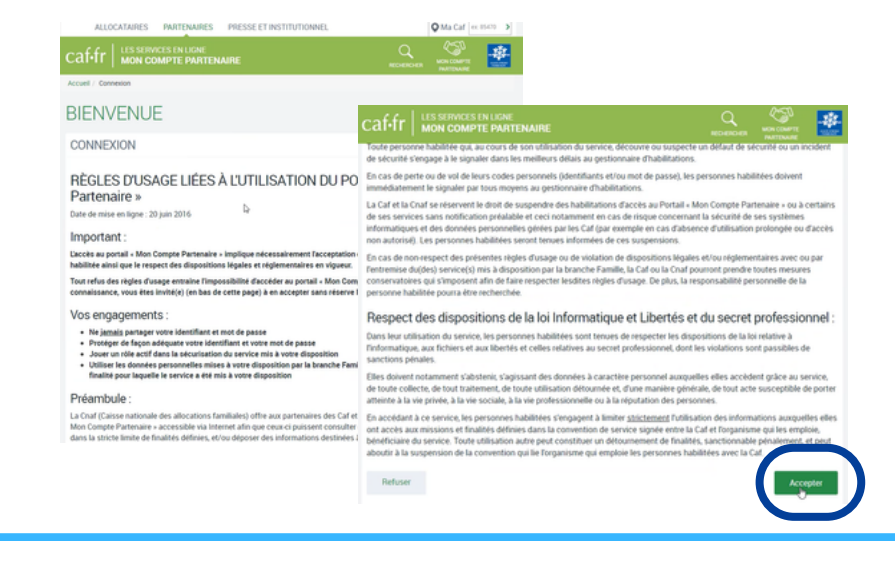

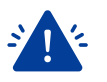

**Vous êtes bailleurs physique et vous gérez des logements sur plusieurs départements ?**

Pour chaque département, vous avez un compte spécifique avec un identifiant et un mot de passe. Le numéro utilisateur vous permet d'associer un identifiant avec le mot de passe correspondant.

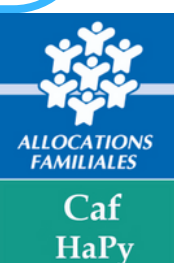

**Il vous sera demandé d'utiliser une adresse mail différente pour chaque compte.**

Il vous sera ensuite demandé de **valider votre profil en vérifiant et modifiant les informations si besoin**

 $\overline{2}$ 

3

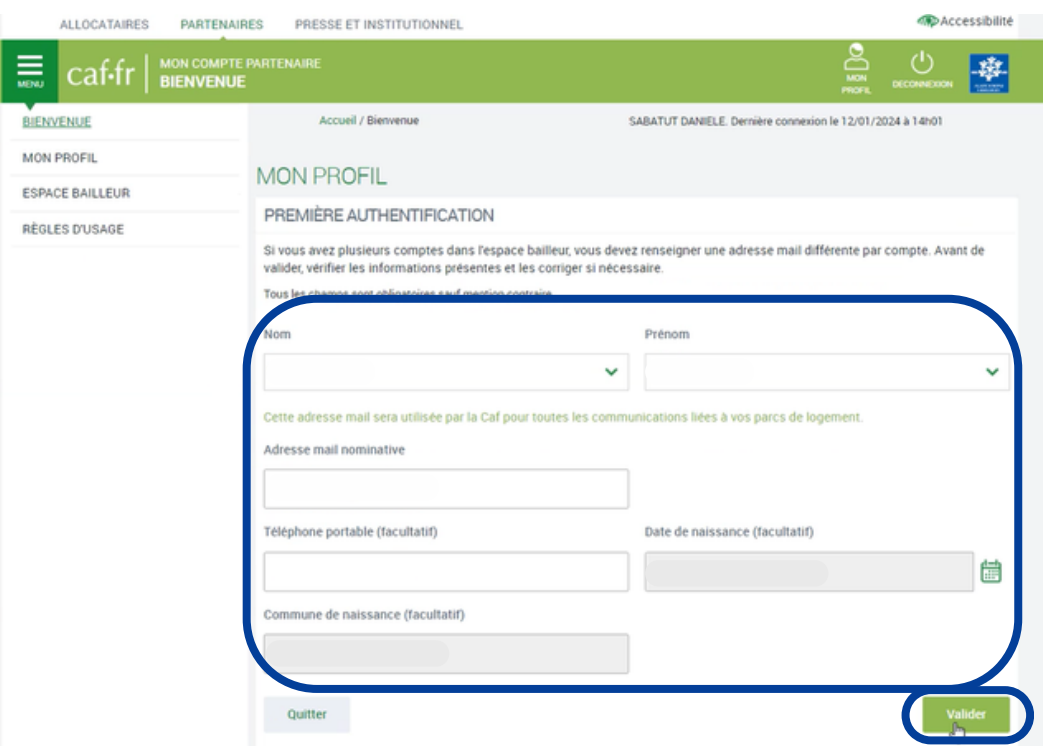

**Bravo ! Vous voilà sur votre espace bailleur** Vous pouvez maintenant télédéclarer le(s) loyer(s) de vos locataires

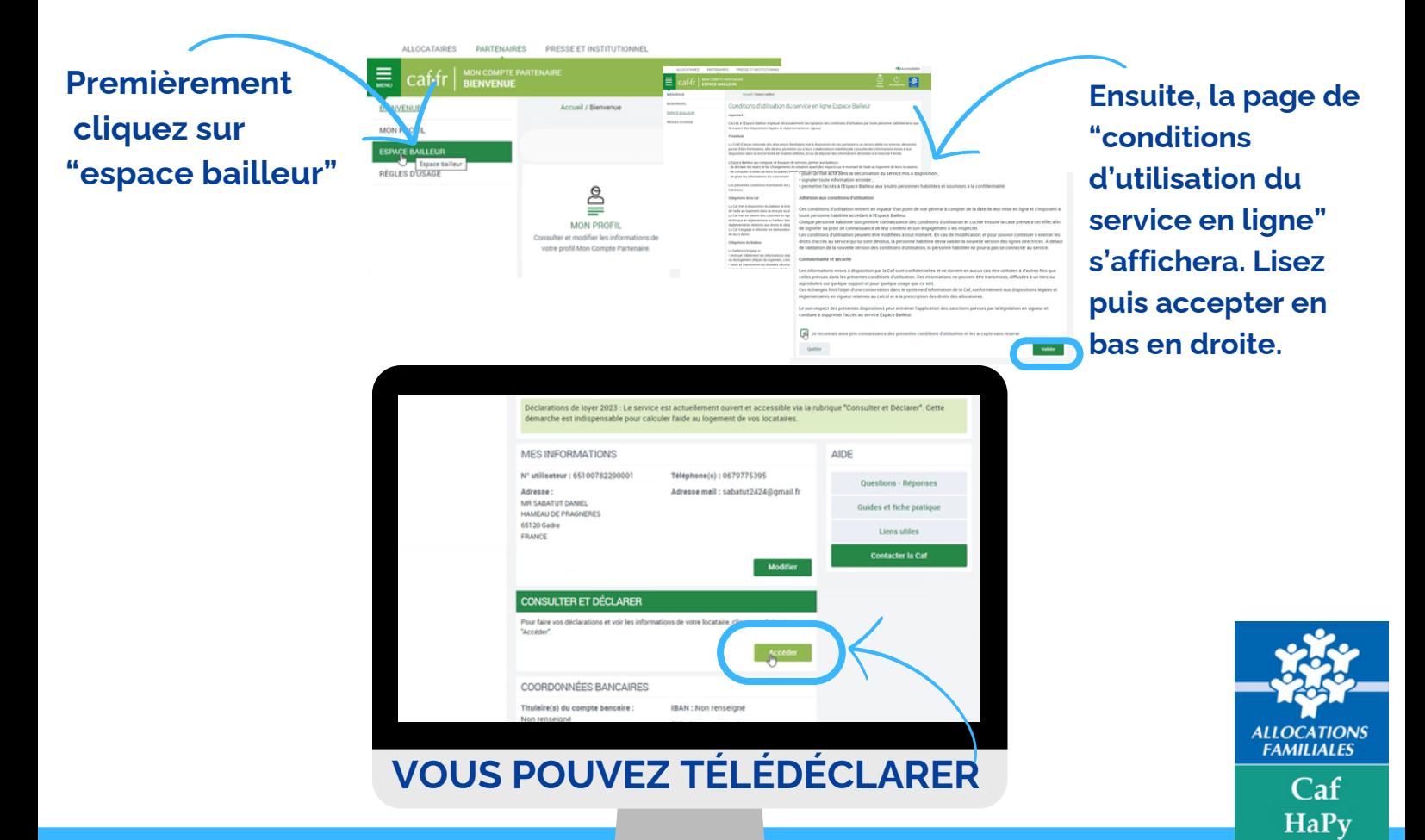